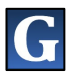

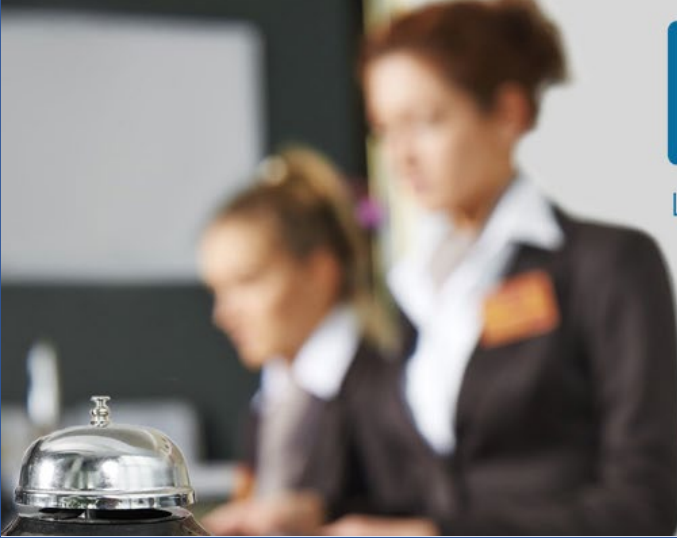

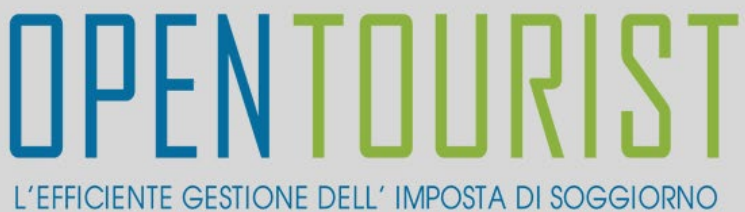

## **REGISTRAZIONE ESERCIZIO COMMERCIALE**

GUIDA alla **Registrazione della Struttura Esercente** alla Piattaforma [www.opentourist.it](http://www.opentourist.it/) per la gestione dell'Imposta di Soggiorno

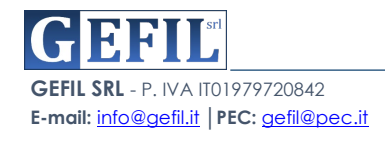

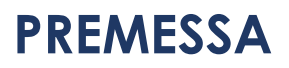

La Piattaforma **OPEN***Tourist* raggiungibile on-line dal sito www.opentourist.it è una piattaforma Application Web che consente di gestire in modo semplice e diretto l'imposta di soggiorno sia per il Comune, sia per le Strutture Ricettive che per le Strutture Esercenti.

Per eseguire l'attivazione di un nuovo ESERCIZIO COMMERCIALE è richiesta la **REGISTRAZIONE** alla Piattaforma che avviene semplicemente compilando il modulo online di registrazione, completata la compilazione il sistema produrrà il modulo in formato pdf. da firmare e inviare tramite PEC o Email all'indirizzo del comune. Di seguito vediamo in dettaglio i singoli passaggi.

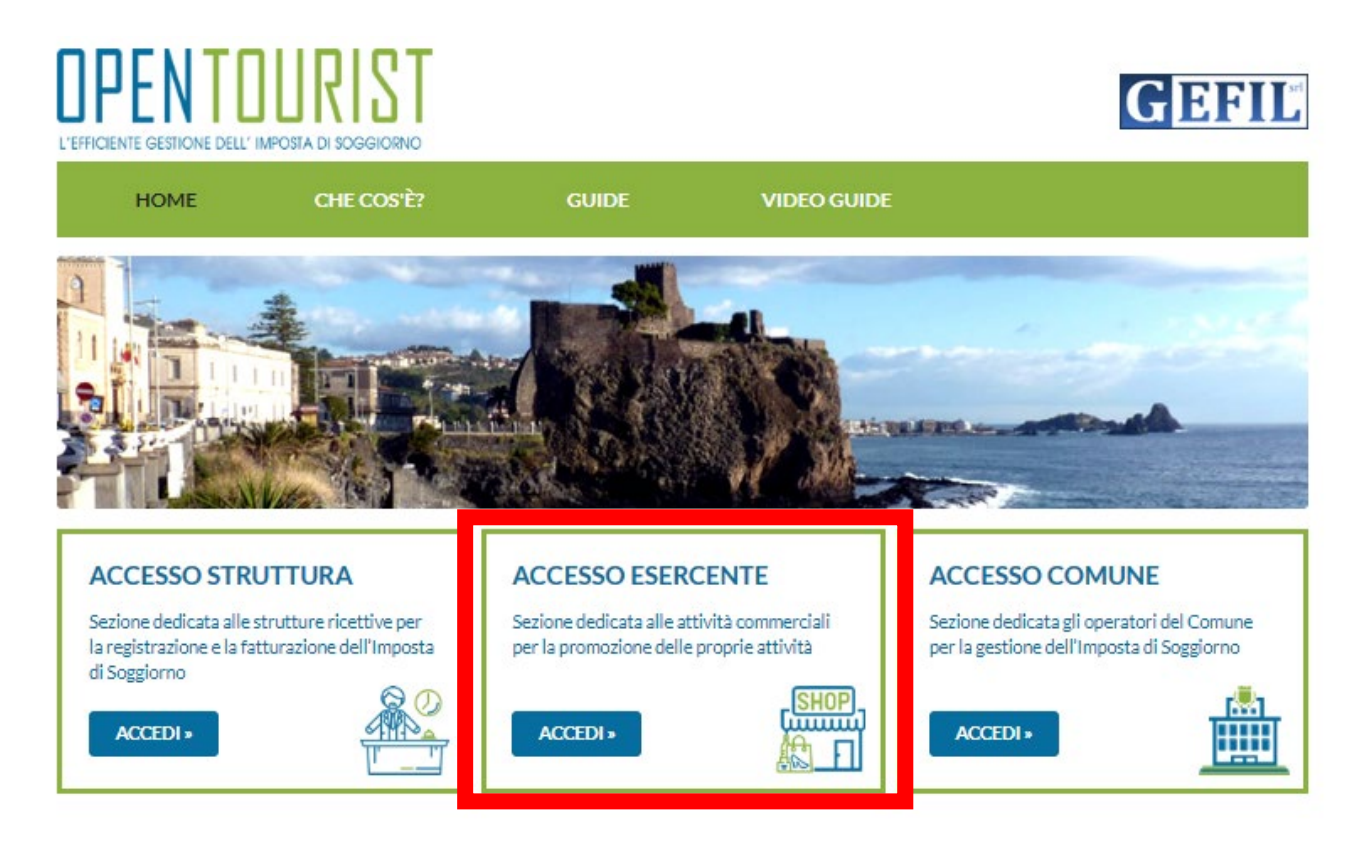

Nella prima sezione dedicata agli ESERCIZI cliccando su "**ACCEDI**"

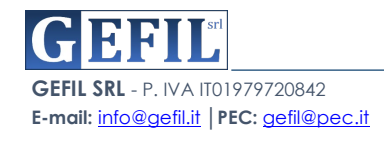

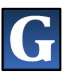

Si aprirà la schermata di accesso, cliccare sul tasto "**REGISTRAZIONE**"

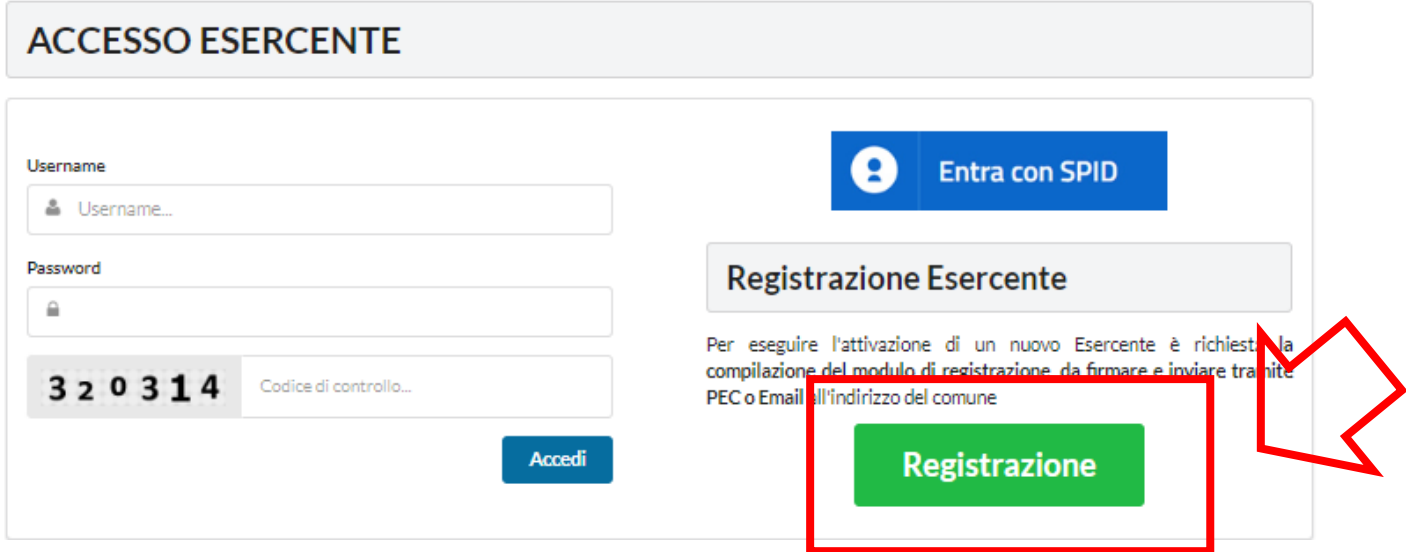

A questo punto si deve selezionare il tipo di Struttura che si desidera registrare "PERSONA FISICA" o "PERSONA GIURIDICA":

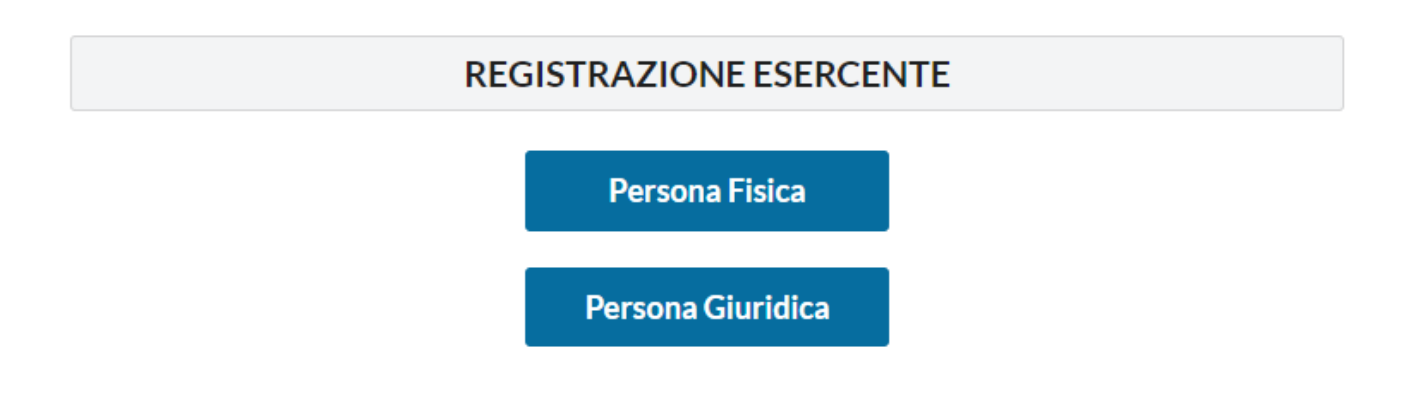

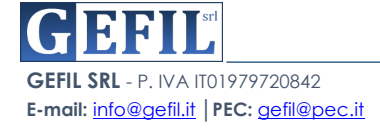

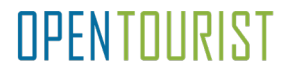

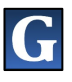

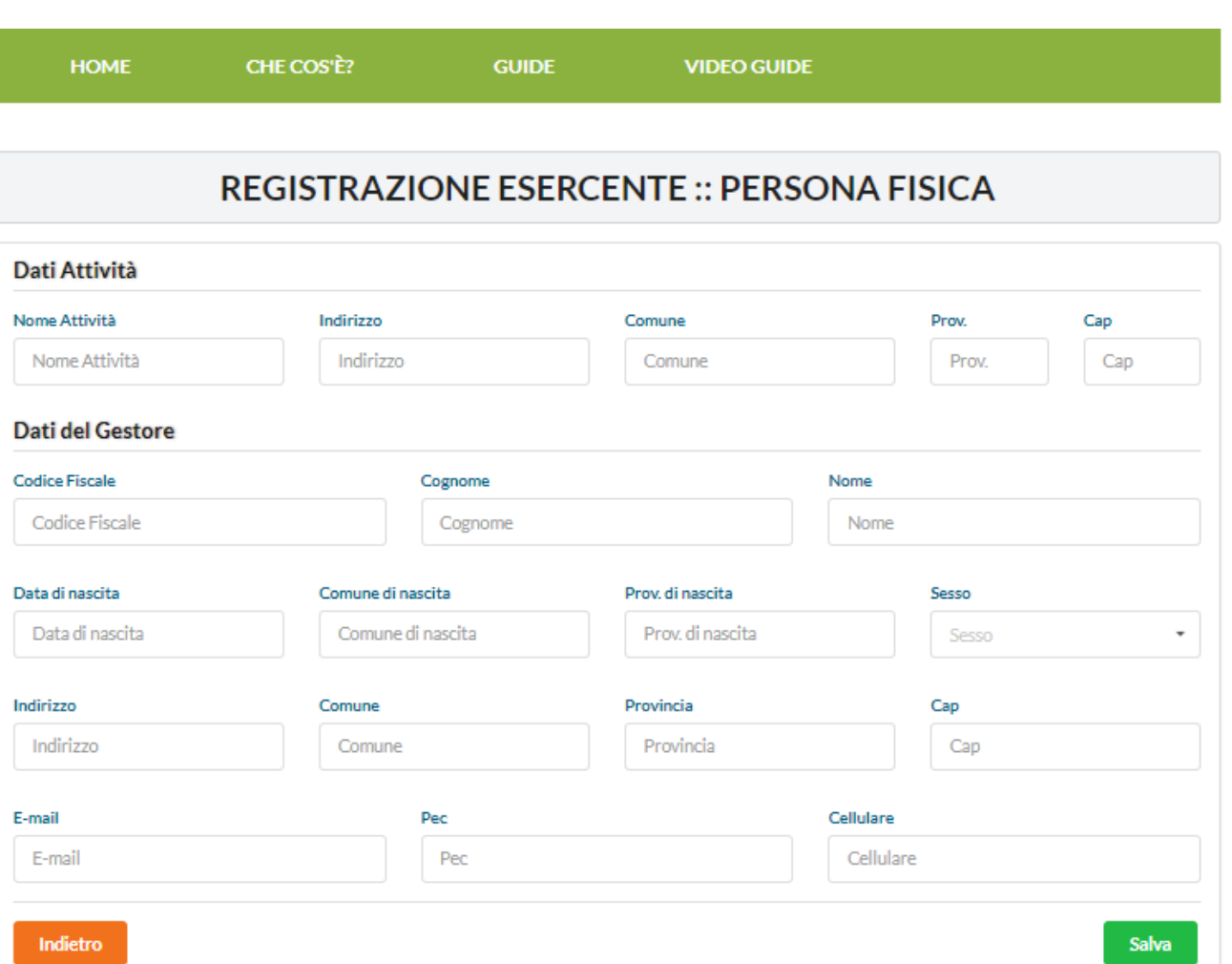

Il sistema presenterà una schermata da compilare in tutte le sue parti:

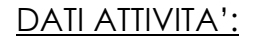

- ►**NOME ATTIVITA'**
- ►**INDIRIZZO ATTIVITA'**
- ►**COMUNE ATTIVITA'**
- ►**PROVINCIA ATTIVITA'**
- ►**CAP ATTIVITA'**

## DATI DEL GESTORE:

- ►**CODICE FISCALE**
- ►**COGNOME**
- ►**NOME**
- ►**DATA DI NASCITA**
- ►**COMUNE DI NASCITA**

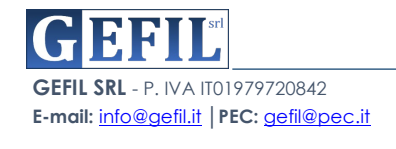

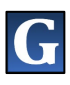

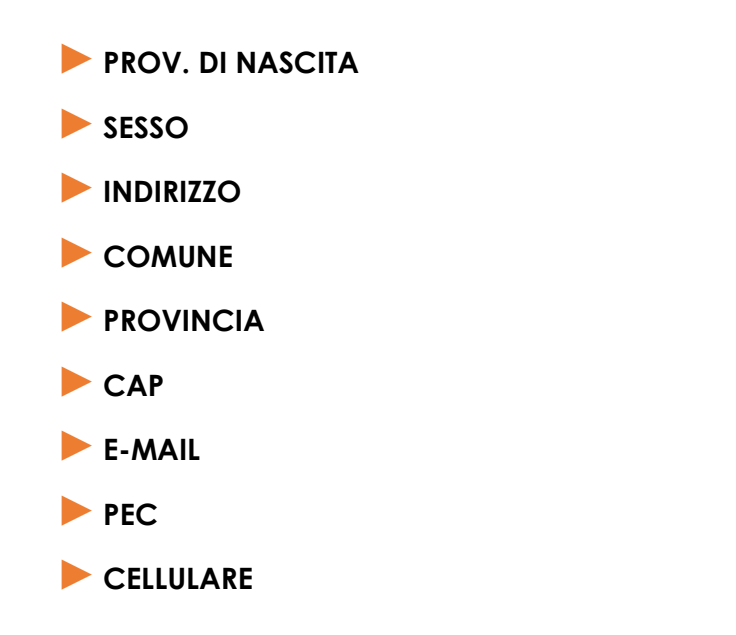

Una volta compilata la schermata cliccare sul tasto verde in basso a destra "**SALVA**".

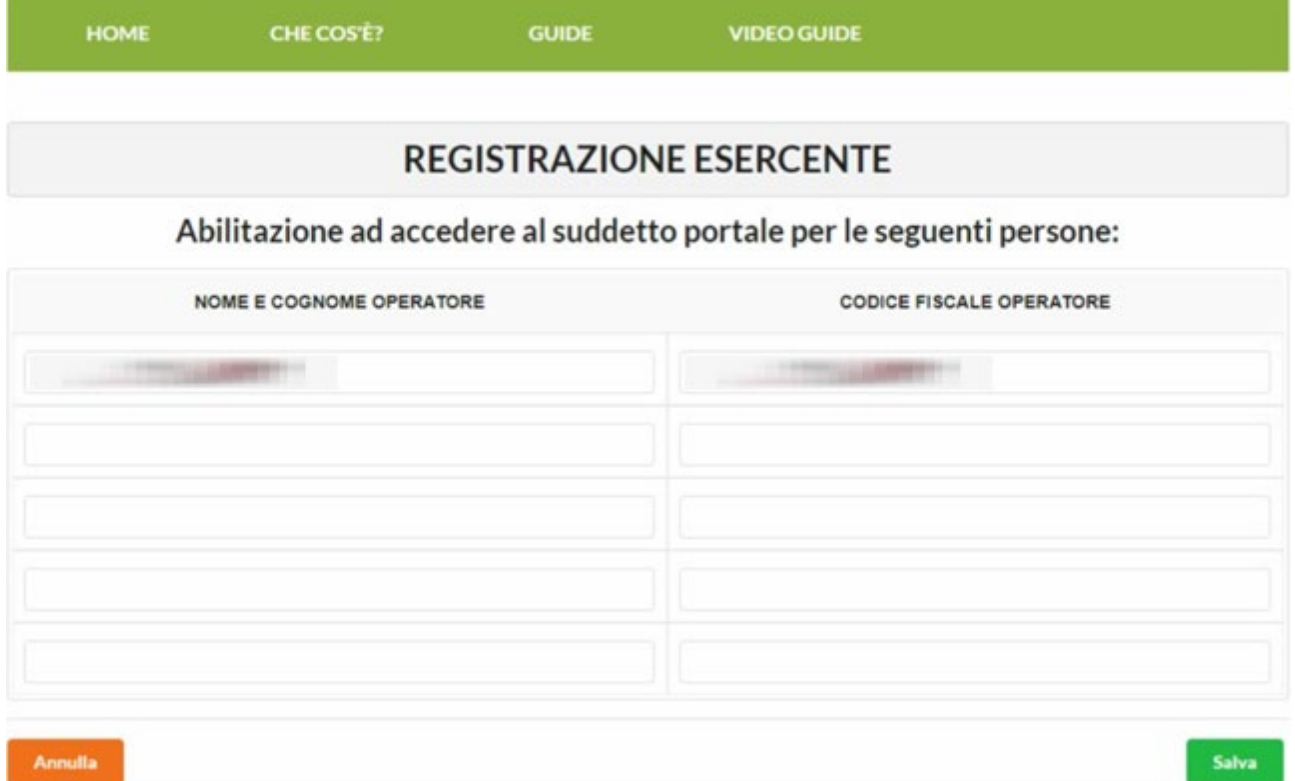

Nella schermata successiva, in basso, vengono indicati e caricati tutti i nominativi degli operatori abilitati ad accedere al suddetto portale per conto dell'attività. L'abilitazione avviene inserendo "**NOME E COGNOME OPERATORE**" e "**CODICE FISCALE OPERATORE**".

Compilata la suddetta schermata, cliccare sul tasto verde in basso a destra "**SALVA**".

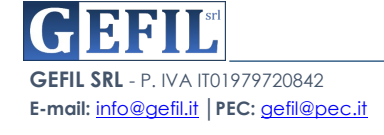

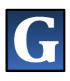

A questo punto, se la compilazione è stata fatta correttamente, il sistema presenterà la seguente schermata con la dicitura "**REGISTRAZIONE AVVENUTA CON SUCCESSO**".

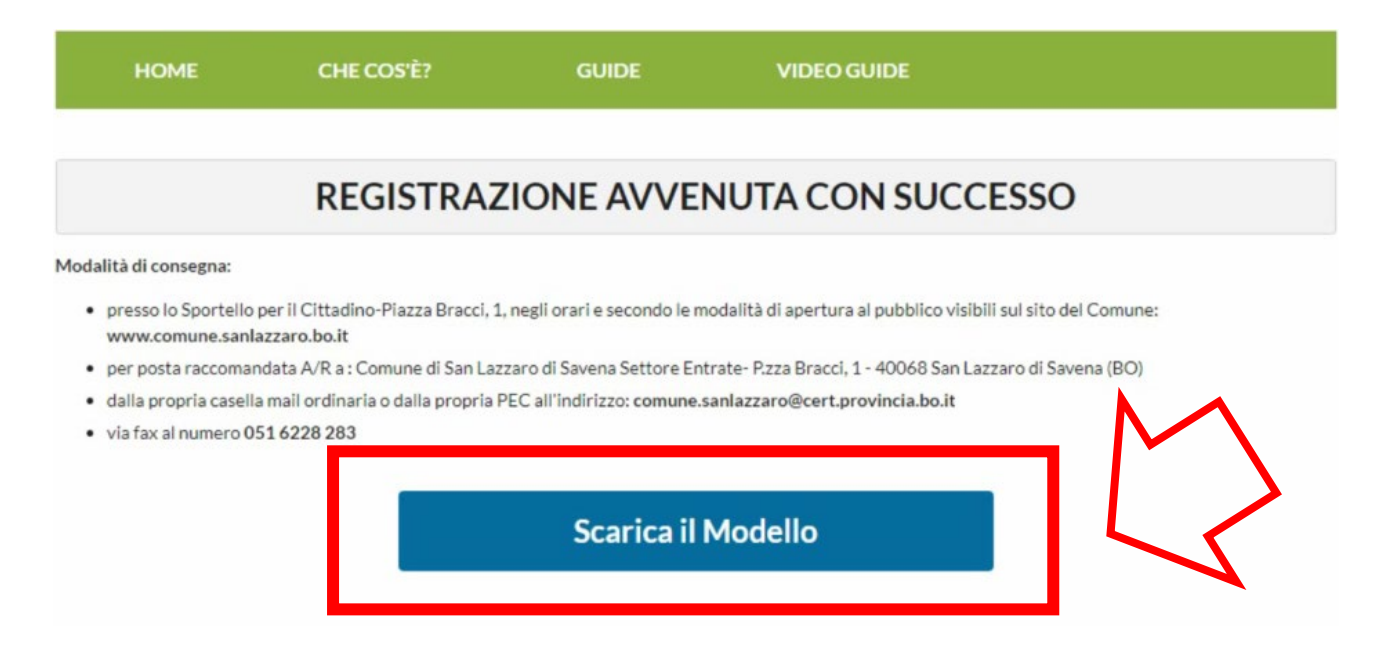

Cliccando sul tasto "**SCARICA IL MODELLO**" il sistema produrrà il modello di "RICHIESTA DI ABILITAZIONE AI SERVIZI ON-LINE PER LA PRESENTAZIONE DELLE PROMOZIONI CONNESSE ALL'IMPOSTA DI SOGGIORNO" già compilato in tutte le sue parti.

Tale modello dovrà essere consegnato al Comune con le modalità indicate in alto e accompagnato da una copia del documento d'identità.

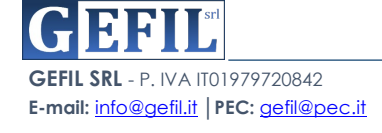